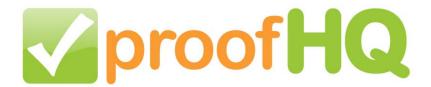

# User Guide Reviewers

Version 1.0

How to review a proof using ProofHQ

# **Licensee Information**

This document and its contents are furnished "as is" for informational purposes only, and are subject to change without notice. ProofHQ (Approvr Limited). does not represent or warrant that any product or business plans expressed or implied will be fulfilled in any way. Any actions taken by the user of this document in response to the document or its contents will be solely at the risk of the user.

PROOFHQ MAKES NO WARRANTIES, EXPRESSED OR IMPLIED, WITH RESPECT TO THIS DOCUMENT OR ITS CONTENTS, AND HEREBY EXPRESSLY DISCLAIMS ANY AND ALL IMPLIED WARRANTIES OF MERCHANTABILITY, FITNESS FOR A PARTICULAR USE OR NON-INFRINGEMENT. IN NO EVENT SHALL PROOFHQ BE HELD LIABLE FOR ANY DIRECT, INDIRECT, SPECIAL OR CONSEQUENTIAL DAMAGES IN CONNECTION WITH OR ARISING FROM THE USE OF ANY PORTION OF THE INFORMATION.

Copyright © 2008 by ProofHQ. All rights reserved.

This document may not be reproduced, photocopied, displayed, transmitted or otherwise copied, in whole or in part, in any form or by any means now known or later developed, such as electronic, optical or mechanical means, without the written agreement of ProofHQ. Any unauthorized use may be a violation of domestic or international law.

# **Trademarks**

ProofHQ and the ProofHQ logo are trademarks of ProofHQ (Approvr Limited).

All other product or company names mentioned are used for identification purposes only, and may be trademarks of their respective owner.

# **Contents**

| Licensee Information                     |    |
|------------------------------------------|----|
| Trademarks                               |    |
| Contents                                 |    |
| Introduction                             | 4  |
| Welcome                                  |    |
| About This Manual                        | 4  |
| Conventions                              | 4  |
| Online Support and Services              | 4  |
| Opening a Proof                          | 5  |
| From a personal link in an Email Message | 5  |
| From your ProofHQ account                | 5  |
| From a Miniproof or Public URL           |    |
| Login to a proof (users)                 | 8  |
| Subscribe to a proof (non-users)         | g  |
| Using Passcodes                          | 10 |
| Proof Overview                           | 12 |
| Understanding the Proof layout           | 13 |
| Review Tools                             | 13 |
| Menus                                    | 14 |
| Comments Bar                             | 15 |
| Comments List                            | 17 |
| People                                   | 17 |
| History                                  |    |
| Page Navigation                          | 18 |
| Viewing Tools                            | 19 |
| Proof Area                               | 20 |
| Reviewing a Proof                        |    |
| Comments and Mark-ups                    | 21 |
| New Comment                              | 21 |
| Open an existing Comment                 |    |
| Reply to a Comment                       |    |
| Edit a Comment                           | 25 |
| Delete a Comment                         | 25 |
| Mark-ups                                 |    |
| New Mark-ups                             |    |
| Mark-up settings                         |    |
| Mark-up Opacity                          |    |
| Mark-up Weight (thickness)               | 29 |
| Nib Style                                |    |
| Freehand Style                           |    |
| More than one mark-up                    |    |
| Boxes                                    |    |
| Straight Lines                           |    |

| Freehand Lines                        |    |
|---------------------------------------|----|
| Arrows                                | 38 |
| Text Highlighter                      |    |
| Eraser                                |    |
| Decisions                             | 41 |
| Navigate a Proof                      | 43 |
| Panning                               |    |
| Click and Drag                        |    |
| Overview Window                       |    |
| Page Navigation                       |    |
| Next and Previous Pages               |    |
| Page Thumbnail selector               |    |
| On-screen Navigation Controls         |    |
| Viewing Tools                         |    |
| Measuring an Area                     |    |
| Scaling and zooming                   |    |
| Rotating the Proof                    |    |
| Saving Changes                        |    |
| Menus                                 |    |
| File Menu                             |    |
| Add Person                            |    |
| Email Notifications                   |    |
| Print the Proof                       |    |
| Send File                             |    |
| Download the Original                 |    |
| Delete the File                       |    |
| Proof URLs                            |    |
| Versions                              |    |
| Jump to another version               |    |
| Create new Version                    |    |
| Workspaces                            |    |
| Jump to other proofs in the Workspace |    |
| Jump to other Workspaces              |    |
| View Menu                             |    |
| Show Comments Bar                     |    |
| Show Overview                         |    |
| Show Controls                         |    |
| Show Mark-ups                         |    |
| Show Tooltips                         |    |
| Links Menu                            |    |
| Proof details page                    |    |
| Proof list                            |    |
| Workspaces list                       |    |
| Dashboard                             |    |
| Basecamp                              |    |
| Help Menu                             |    |
| Play ProofHQ Demo Movie               |    |

| Forum                          | 64 |
|--------------------------------|----|
| Blog                           | 64 |
| Download Centre                | 64 |
| Understanding ProofHQ          | 65 |
| Values and Benefits            |    |
| Features                       | 65 |
| Plans                          | 66 |
| Download Centre                | 66 |
| Overview of the other features | 67 |
| Logging in                     | 67 |
| ProofHQ Dashboard              | 68 |
| Workspaces List                |    |
| Proof List                     | 70 |
| Proof Details                  | 71 |
| Proof Stages                   | 72 |
| Create Proof                   |    |
| Send File                      | 74 |
| New Version                    | 75 |
| Table of Illustrations         | 76 |

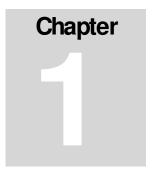

# Introduction

### Welcome

Welcome to the ProofHQ Reviewer's Manual.

ProofHQ is an exciting, new, and innovative web 2.0 application that enables you to manage review and approval of large designs and documents and share them with workgroups, teams, colleagues, or clients in a completely online proofing work flow.

### **About This Manual**

This manual will provide you a detailed understanding of the online proofing tools available in ProofHQ.

### Conventions

This guide uses the following conventions to highlight certain words and phrases that differentiate their meaning visually.

Table 1: Conventions used in this guide

| This style | Indicates                                                  | For example:                                          |
|------------|------------------------------------------------------------|-------------------------------------------------------|
| italics    | Notes regarding special information about a feature        | Note: You can also                                    |
| bold       | A feature of the interface or functionality within ProofHQ | To open the document click on the <b>Open</b> button. |

# Online Support and Services

The following services are available if you need technical support or require additional information:

The ProofHQ web site at <a href="http://www.proofhq.com">http://www.proofhq.com</a> provides information about ProofHQ and related services and includes a number of video tutorials to better explain how the proof interface works.

ProofHQ Reviewer 's Guide Page 4 of 79

# Chapter

# **Opening a Proof**

A proof can be opened in a number of ways including:

- · From a personal link in an email message,
- From your ProofHQ account, or
- From a Miniproof or Public URL.

## From a personal link in an Email Message

When you are added as a reviewer to a proof in ProofHQ, you will automatically be emailed a personal link to the proof. To open the proof in ProofHQ, simply click on the link in the email which will open the proof in your browser.

The link looks like this:

http://www.proofhq.com/index.php/file/page/code/d98046a19167531309953

To open the proof from an Email Message:

- 1. Open the New Proof email
- 2. Click on the link in the email. This will open the proof in your Internet browser.

Note: The link is personal to you and will open the proof with you already identified as the reviewer. It is important that you do not forward the link to anyone else or any comments that they make will be in your name. If you want to allow someone else to view or review the proof, you can copy and paste the Public URL (see the chapter on Public URLs) or add the person as a proof reviewer.

# From your ProofHQ account

If you are a registered user of ProofHQ, your ProofHQ account contains information about all the proofs which you have sent or received.

To access your account:

1. Point your browser to www.proofhq.com

ProofHQ Reviewer 's Guide Page 5 of 79

### **CHAPTER 2: OPENING A PROOF**

- 2. Click on the Login button in the upper right-corner of the homepage
- 3. Enter your email address and password

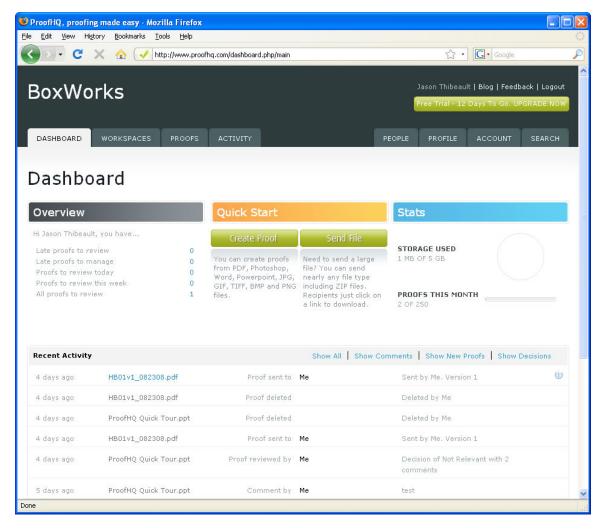

Figure 1: ProofHQ Account Dashboar

 Click Log Me In. Upon successful authentication of your credentials, your ProofHQ dashboard page will be displayed.

When your login to ProofHQ you will find information about proofs and links to proofs on nearly every page. Clicking on any **thumbnail** or **filename** will open the proof:

- Dashboard—this gives you an overview of your activity in ProofHQ.
- Workspaces—this displays a list of the workspaces that you have access to. You can click to open a Workspace and then click on proofs in that Workspace.
- Proofs—this displays a list of the proofs that you have access to. To open a
  proof, click on the thumbnail or filename in the list.

ProofHQ Reviewer 's Guide Page 6 of 79

### **CHAPTER 2: OPENING A PROOF**

 Activities—this displays a list of activities on all of the proofs that you have access to.

# From a Miniproof or Public URL

You can access a proof from the Miniproof or the Public URL

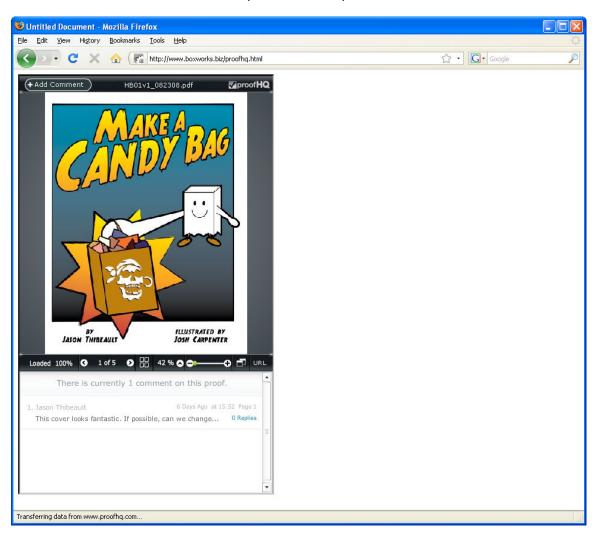

Figure 2: Miniproof via Embedded URL

The **Miniproof** is a widget that lets you embed a proof in a web page, blog or wiki. The Miniproof shows the proof, all existing comments and mark-ups.

The **Public URL** is a URL that opens the proof but does not log you in automatically.

To access the proof from a Miniproof or Public URL;

- · Users login using email and password
- Non-users subscribe by entering a display name and email

ProofHQ Reviewer 's Guide Page 7 of 79

# Login to a proof (users)

If you are a ProofHQ user you can **login** to the proof from a Miniproof or Public URL as follows:

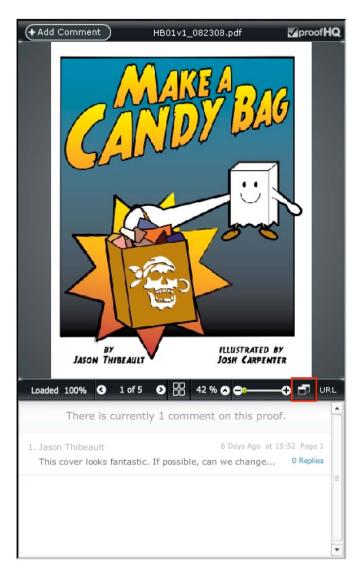

Figure 3: Miniproof

- 1. In the Miniproof click on the Full Screen button (highlighted by the red box above), the New Comment button or the Reply button
- 2. The full proof page opens with a **Login or Subscribe** window showing
- 3. Enter your email and password in the Login section
- 4. Click Login. This will open the proof into the browser window so that you can interact with it through the Reviewer Interface.

Note: If you are <u>not</u> already a reviewer of the proof, you will be added as a reviewer automatically and sent a **New Proof email** notification.

ProofHQ Reviewer 's Guide Page 8 of 79

### **CHAPTER 2: OPENING A PROOF**

# Subscribe to a proof (non-users)

If you are not a ProofHQ user you can **subscribe** to the proof from a Miniproof or Public URL as follows:

- 1. In the Miniproof click on the Full Screen button, the New Comment button or the Reply button
- 2. The full proof page opens with a **Login or Subscribe** window showing
- 3. Enter your display name and email in the Subscribe section
- 4. Click Subscribe
- 5. If the proof owner <u>has not</u> enabled **Subscriber Validation** you will be logged in to the proof immediately
- 6. If the proof owner <u>has</u> enabled **Subscriber Validation** you will not be logged in to the proof. You will receive a **New Proof email** and must click on the personal link contained in that email

Note: If you are <u>not</u> already a reviewer of the proof, you will be added as a reviewer automatically and sent a **New Proof email** notification.

ProofHQ Reviewer 's Guide Page 9 of 79

## Using Passcodes

Passcodes are another method to further secure your proof from unauthorized viewing or commenting. To set a passcode for a proof, click on the Enable Link on the Proof Details Page. This will generate a unique 6-digit passcode.

Once the passcode option has been set, any time a reviewer is added to the proof, the email that they receive with the proof link will also include the passcode.

# New proof - HB01v1 082308.pdf Inbox |X

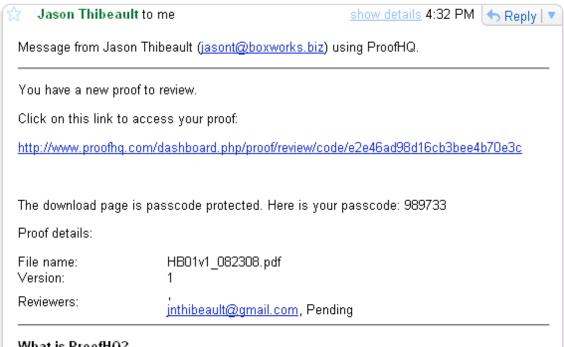

### What is ProofHQ?

ProofHQ is a web based application that makes it easy to manage proofing and approvals of designs and documents.

Click here to set up your FREE account: http://www.proofhq.com/dashboard.php/signup

Figure 4: ProofHQ Email with Passcode

ProofHQ Reviewer 's Guide Page 10 of 79

### **CHAPTER 2: OPENING A PROOF**

When the user receives the ProofHQ invitation email with the proof link and the passcode, opening the proof to review is simple:

1. Click on the link in the email. This will open the **Enter Passcode Page** in your Internet browser.

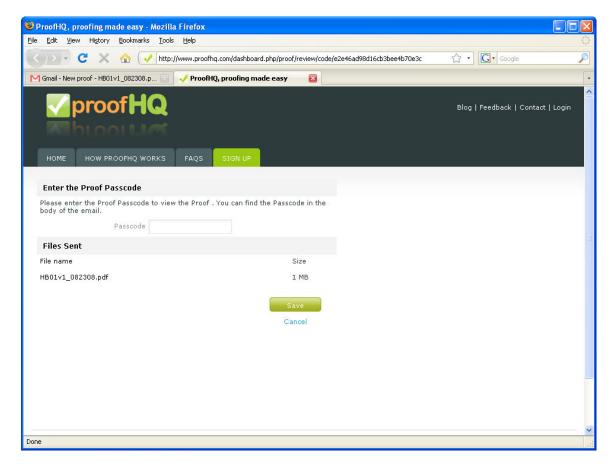

Figure 5: View Proof via Passcode

2. Enter the passcode in the Passcode field and click the **Save Button**. This will open the proof and log you in.

ProofHQ Reviewer 's Guide Page 11 of 79

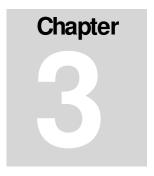

# **Proof Overview**

This section provides a quick overview of each part of the proof.

Once you have opened a proof, you will have access to a number of simple and easy-to-use online review and approval tools.

ProofHQ Reviewer 's Guide Page 12 of 79

# Understanding the Proof layout

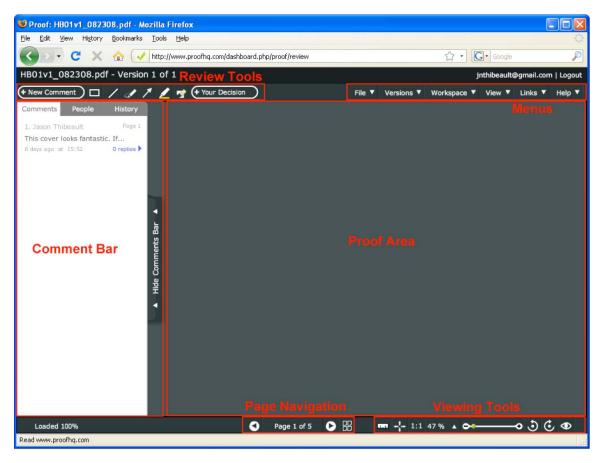

Figure 6: Reviewer Interface Sections

The proof is divided into the following primary areas:

- Review Tools
- Menus
- Comments Bar
- Page Navigation
- Viewing Tools
- Proof area

### **Review Tools**

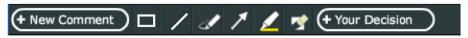

Figure 7: Reviewer Tools Menu

The review tools, located at the top left of the proof, provide simple and easy mark-up and commenting, plus the decision function. These include:

ProofHQ Reviewer 's Guide Page 13 of 79

- New comment
- Mark-ups
  - Box shape
  - Straight line
  - Freehand line
  - Arrow
  - Highlighter
  - Eraser
- Your Decision

### Menus

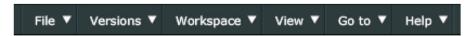

Figure 8: File Menu

The menus, located at the top right of the proof, allow for a number of quick actions available by clicking on the menu item and selecting an option from the drop-down:

- File options
  - Add People
  - Email Notifications
  - Printable Screen
  - Send File
  - Download Original
  - Delete This Proof
  - Proof URLs
- Versions
  - Jump to other versions of the proof
  - Create a new version
- Workspaces
  - Jump to other proofs in the same workspace
  - Jump to other workspaces
- View
  - Show or hide the Comments Bar
  - Show or hide the Overview window
  - Show or hide the navigation Controls
  - Show or hide the Mark-ups

ProofHQ Reviewer 's Guide Page 14 of 79

- Show or hide the Tooltips
- Links
  - Jump to Proof Details page
  - Jump to Proofs list
  - Jump to Workspaces list
  - Jump to Dashboard
- Help.
  - Play ProofHQ Demo Movie
  - Jump to Forum
  - Jump to Blog
  - Download Centre

### **Comments Bar**

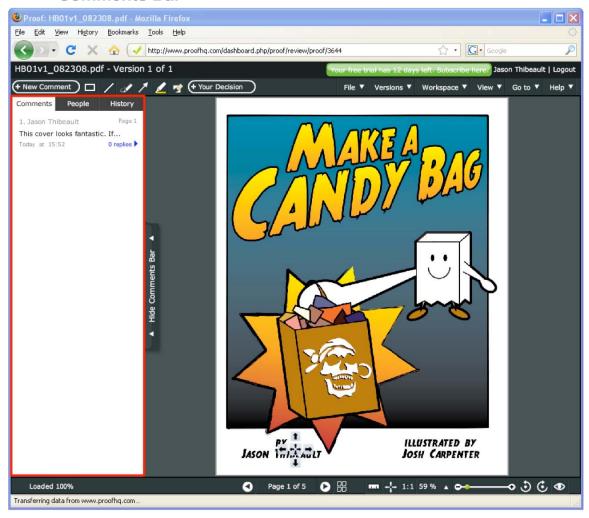

Figure 9: Expanded Comments Bar

ProofHQ Reviewer 's Guide Page 15 of 79

The Comments Bar is located on the left-side of the proof and can be expanded or collapsed by

- Clicking on the Comments Bar tab on the left side of the proof
- Using the Comments Bar setting in the View menu
- Using the Comments Bar setting in the Context menu (right click your mouse)

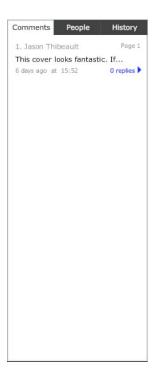

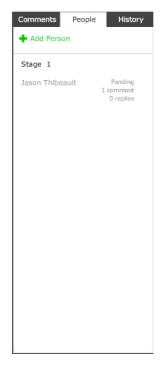

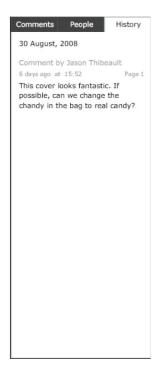

Figure 10: Comment Bar (Comments Tab)

Figure 11: Comments Bar (People Tab)

Figure 12: Comments Bar (History Tab)

When expanded, the Comments Bar displays the following three tabs:

- · Comments List,
- People, and
- History.

ProofHQ Reviewer 's Guide Page 16 of 79

### Comments List

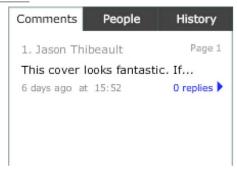

Figure 13: Comments Tab (Close-up)

The **Comments List**: tab provides a running list of the current comments made about the proof listed in the order in which they were made. You can see the reviewer name, the page number, the comment text (truncated) and the number of replies. Hovering over the comment will display the comment and any replies. Clicking on the comment in the list will open the **Comment window** on the proof and display any mark-ups related to the comment.

### People

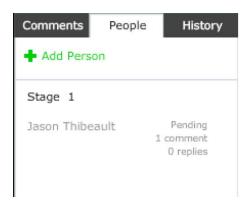

Figure 14: People Tap (Close-up)

The **People Tab** is a list of all of the people who have been added to the proof as reviewers. It shows the person's name, decision, number of comments and number of replies. There is also an **Add Person** button at the top of the tab to add more people.

ProofHQ Reviewer 's Guide Page 17 of 79

### History

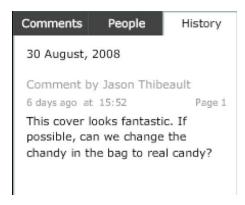

Figure 15: History Tab (Close-up)

The **History Tab** shows the activity that has taken place on the proof in date order. It includes proof opens, comments, replies and decisions with information and the date/time of each.

# **Page Navigation**

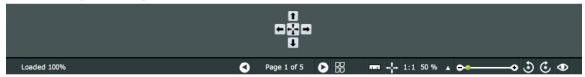

Figure 16: Page Navigation Tools

Page navigation is managed both at the bottom of the proof as well as by manipulating the document itself.

The **Page Navigation tools** at the bottom of the proof are:

- Navigation to the previous page
- Navigation to the next page
- Jump to any page using the thumbnail view

You can also move the proof using the **Navigation controls**. Click the arrows to move the document up, down, left, or right.

Using just the mouse, you can **click-and-drag** to move the page inside the proof.

If you have a PC mouse with a **scroll wheel**, you can scroll from page to page.

ProofHQ Reviewer 's Guide Page 18 of 79

# **Viewing Tools**

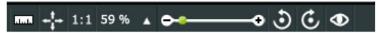

Figure 17: Viewing Tools

The Viewing Tools are in the lower-right hand corner and enable you to modify how the document is displayed. These tools include:

- Measure an area of the document
- Zoom using the fit-to-page preset button
- Zoom using the 100% preset button
- Zoom using the preset scale button
- Zoom using the zoom slider
- Rotate counter clockwise
- Rotate clockwise
- Show/hide the Overview window

ProofHQ Reviewer 's Guide Page 19 of 79

# **Proof Area**

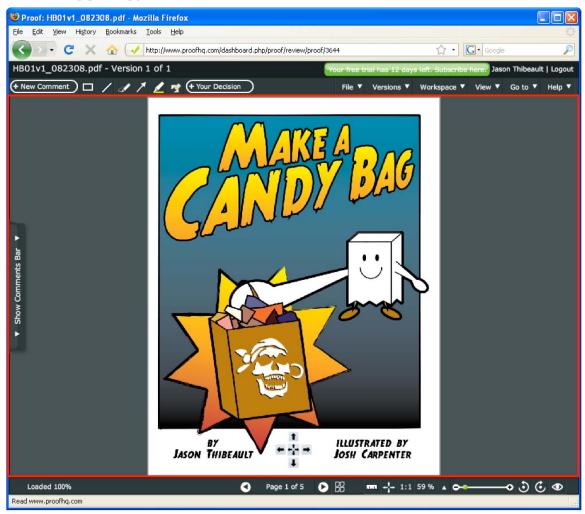

Figure 18: Proof Area

The proof area is the main area of the proof in which the document is displayed for proofing

ProofHQ Reviewer 's Guide Page 20 of 79

# Chapter

# Reviewing a Proof

# Comments and Mark-ups

Adding comments and mark-ups to a proof is one of the core functions of ProofHQ.

It can be done quickly and easily by clicking on the **New Comment** button or one of the **Mark-up** icons.

### **New Comment**

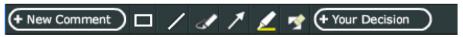

Figure 19: New Comment Toolbar Button

### To add a new comment:

- 1. Click on the **New Comment** button in the upper-left corner of the proof
- 2. The New Comment window will open in edit mode

ProofHQ Reviewer 's Guide Page 21 of 79

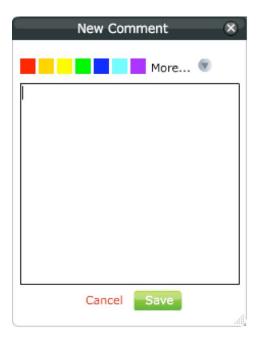

Figure 20: New Comment Window

- 3. Start typing your comment in the text area
- 4. Add one or more mark-ups to the proof
- 5. Click **Save** to save your comment and mark-ups

Note: when you open the New Comment window, you will notice that the cursor changes to the Mark-up Cursor. This is because most comments will be associated with mark-ups on the page (i.e., a box highlighting an area). However, you can make a comment without adding a mark-up.

Note: you can add multiple mark-ups to a single comment

ProofHQ Reviewer 's Guide Page 22 of 79

# **Open an existing Comment**

To open to an existing comment:

 Click on one of the Mark-ups in the proof or on a comment in the comment list of the Comment bar

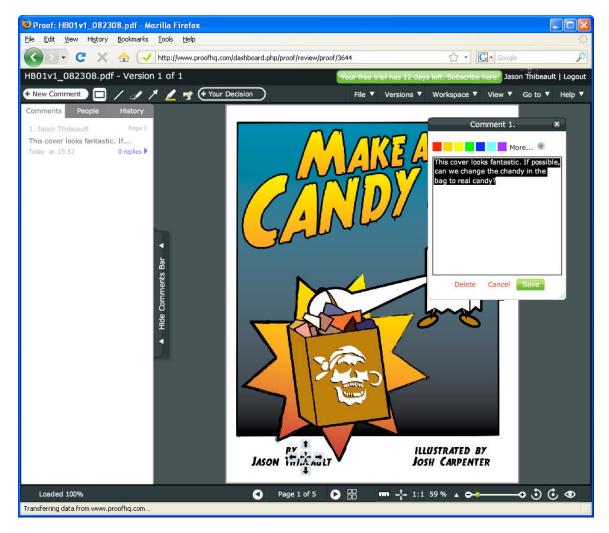

Figure 21: Existing Comment Opened

- 2. The Comment window will open and any mark-ups will be higlighted
- 3. Click Save to save your comment and mark-ups

Note: You can change mark-up mode, to append to the existing comment, by clicking on a different mark-up button.

# Reply to a Comment

The Reply feature is one of ProofHQ's most powerful features and gives the ability for multiple reviewers to all comment together on a single proof.

ProofHQ Reviewer 's Guide Page 23 of 79

This feature allows all proof stakeholders to have an open dialogue regarding the proof.

To reply to a comment:

1. Open a comment (see above Open an existing Comment)

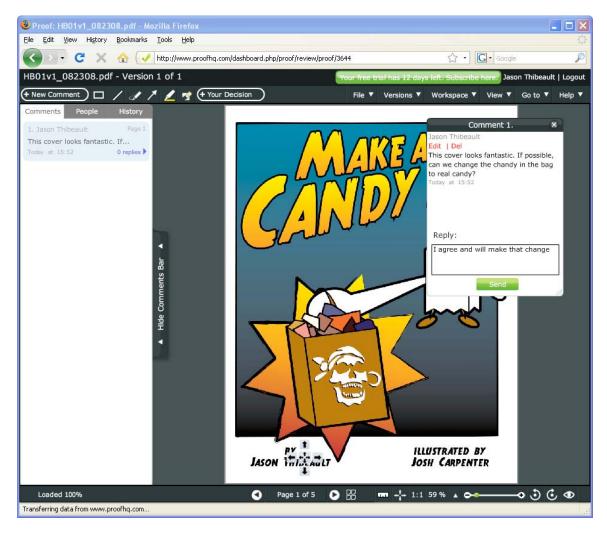

Figure 22: Reply to a Comment

- 2. Enter the text in the **Reply** box
- 3. and click the **Send** button to save your reply

Your Reply will be saved and will be visible to other reviewers almost immediately.

[screen shot]

Note: The current number of replies for a comment is noted next to the comment in the Comment Bar as a number. To see the replies, over the cursor over the comment to display a pop-up with all of the replies.

ProofHQ Reviewer 's Guide Page 24 of 79

### **Edit a Comment**

To edit a comment:

1. Open a comment (see above **Open an existing Comment**)

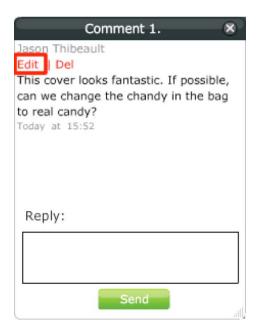

Figure 23: Edit a Comment

- 2. Click on the **Edit** button in the **Comment window**
- 3. The Comment window will open in edit mode
- 4. Start editing your comment in the text area
- 5. Edit or add one or more mark-ups to the proof
- 6. Click Save to save your comment and mark-ups

Note: you can only edit a comment that you have made and if no reply has been posted to it.

### **Delete a Comment**

To delete a comment:

1. Open a comment (see above Open an existing Comment)

ProofHQ Reviewer 's Guide Page 25 of 79

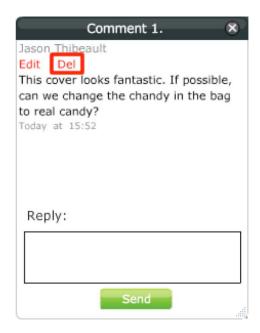

Figure 24: Delete a Comment

- Click on the **Delete** button in the **Comment window**
- The Comment window will be deleted together with any mark-ups related to it

Note: you can only delete comments you have made. Furthermore, you can only delete a comment if no reply has been posted to it.

# Mark-ups

Mark-ups allow you to place drawings on pages of the proof to explain clearly what you are describing in your comments. There are several mark-up tools available in the proof, which include:

- Boxes
- Lines
- Arrows
- Text Highlighter
- Erasers

Note: when you add a mark-up to the proof, it will automatically open the **New Comment window** for you to write a comment relating to the mark-up.

ProofHQ Reviewer 's Guide Page 26 of 79

### **New Mark-ups**

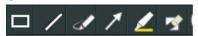

Figure 25: Markup Tool Buttons

### To add a new mark-up:

- 1. Click on one of the Mark-up buttons in the upper-left corner of the proof
- 2. The Box mark-up will be selected by default
- 3. Select a different mark-up tool if you wish
- 4. Add one or more mark-ups to the proof
- 5. At the same time the **New Comment window** will open in edit mode and you can typing a comment in the **text area**
- 6. Click **Save** to save your comment and mark-ups

Note: You can change the color of the line before or after you have drawn it by selecting a color block from the **New Comment window**. You can also erase the line you have just drawn by holding down the **Shift Key** when in drawing mode (either freehand or straight line tool). This will turn the cursor into an eraser. To erase the line just click on any part of it with the eraser. The same action can be accomplished by clicking on the eraser icon in the Mark-up Tools section of the top menu bar.

# Mark-up settings

When you open the **New Comment window** by adding markup to a document, you can change a number of settings accessible by clicking on the **Mark-up Settings** arrow. Markup settings you can change include:

- Opacity this is the opacity of the mark-ups that you are drawing
- Line weight this is the thickness of the lines that you are drawing
- Nib style—click on the Nib Style button to select either a square nib to draw a square or a round nib to draw a circle
- Freehand style—click on the Freehand Style button to select either a closed shape or open for the free hand line

ProofHQ Reviewer 's Guide Page 27 of 79

# **Mark-up Opacity**

To modify the opacity of a mark-up's lines:

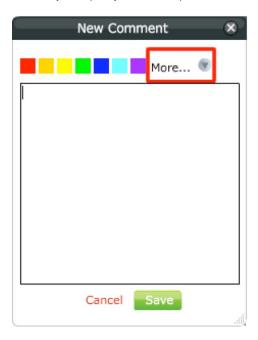

Figure 26: More Option on New Comment Window

### 1. Open a New Comment window

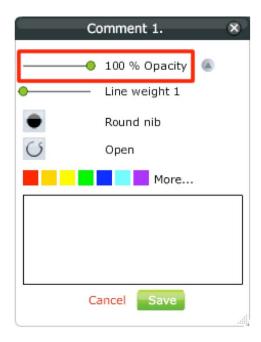

Figure 27: Markup Opacity Slider

ProofHQ Reviewer 's Guide Page 28 of 79

- 2. Click the **More** arrow in the **New Comment window** > This will display the additional tools
- 3. The opacity is modified by using the **Opacity** slider. To make the line more opaque (i.e., less transparent), move the slider to the right. You can have up to 100% opacity (meaning the line is solid). To make the line less opaque (i.e., more transparent), move the slider to the left.
- 4. Click Save to save your comment and mark-ups

# Mark-up Weight (thickness)

To modify the weight (thickness) of a mark-up's lines:

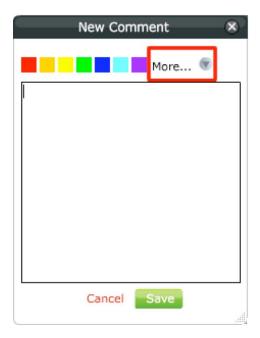

1. Open a New Comment window

ProofHQ Reviewer 's Guide Page 29 of 79

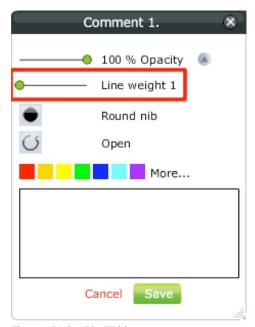

Figure 28: Markup Line Weight

- 2. Click the **More** arrow in the **New Comment window** > This will display the additional tools
- The thickness of a mark-up is modified by using the Line Weight slider. To make the line thicker, move the slider to the right. To make the line thinner move the slider to the left
- 4. Click **Save** to save your comment and mark-ups

ProofHQ Reviewer 's Guide Page 30 of 79